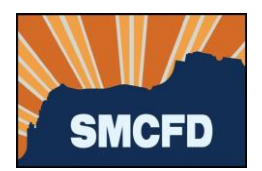

1. Log into your account at MyGovernmentOnline. If you don't yet have an account, see **Create an Account**.

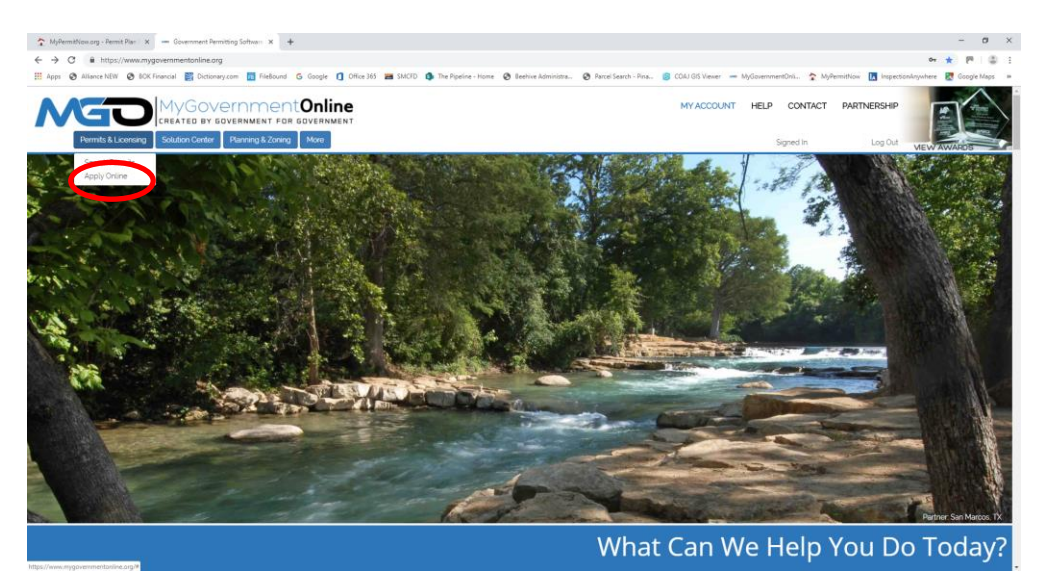

2. Under Permits & Licensing, select Apply Online

3. Complete the next screen as shown below. Fields marked with a red asterisk are required.

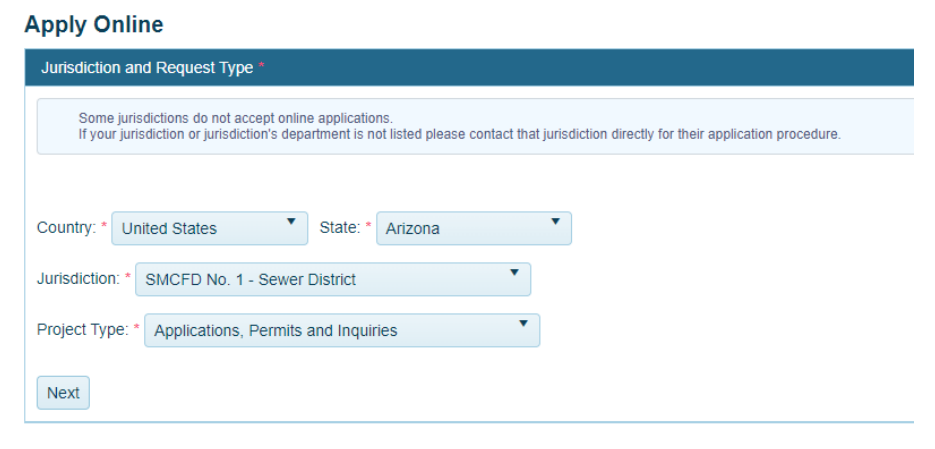

a. Then click Next.

*Updated 09/26/19*

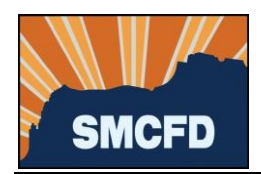

4. Select Get Started on a New Application

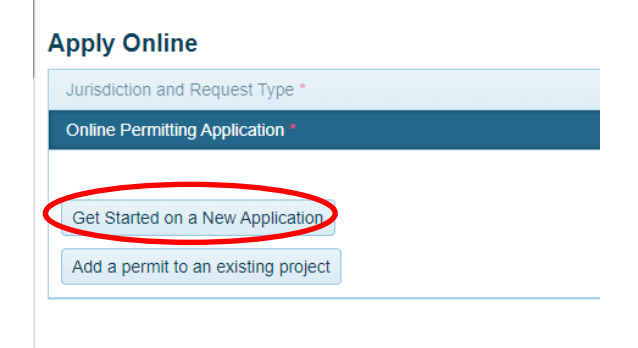

5. Select the appropriate permit type:

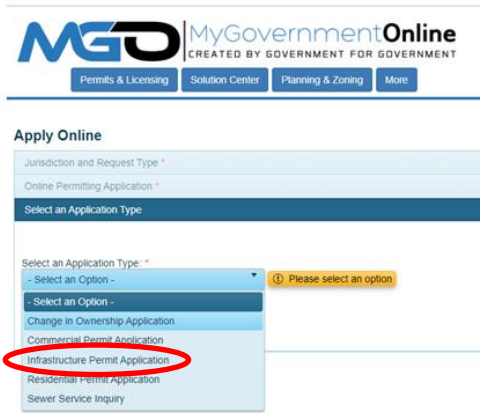

6. Provide the address of the project. If no address has been assigned, provide the nearest cross streets.

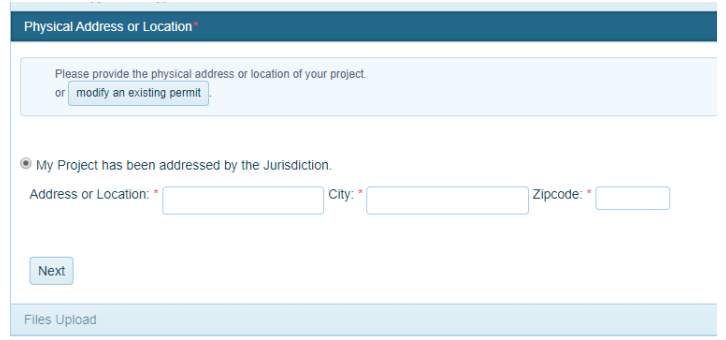

a. Then click Next.

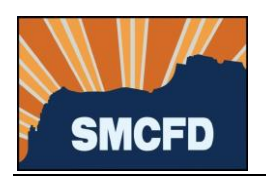

7. Provide contact information for the Property Owner in the next section. *If there is a preferred means of communication, select the Notify box to the right of that selection. If there is no preference, leave the Notify boxes blank.*

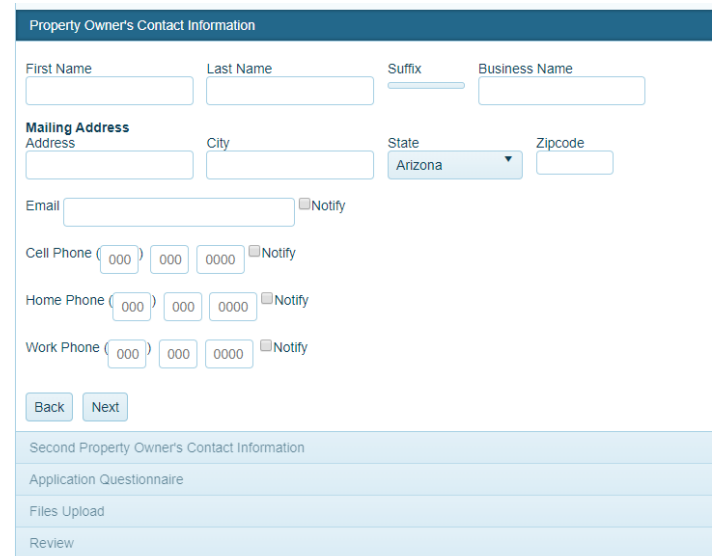

- a. Then click Next.
- 8. Provide contact information for as many of the following as possible:
	- a. Applicant, if you are not the Property Owner;
	- b. Developer of the project or property;
	- c. Contractor who will be responsible for the sewer installation;
	- d. Then click Next.

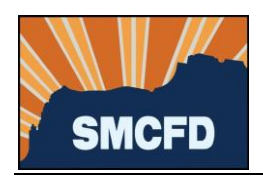

9. Complete the Application Questionnaire.

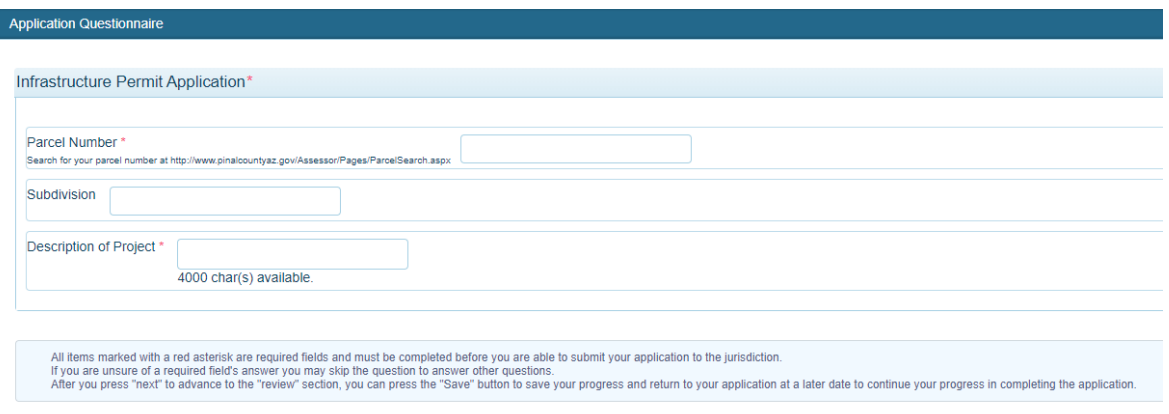

a. Then click Next.

10. Upload project plans, construction drawings and any other files to support your application.

a. Then click Next.

11. Submit your Application.

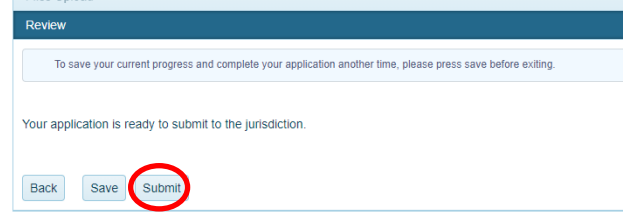

Please allow 3 business days for a response from the District.